# **Adquisición "Fitc/Rodam/Cy5" o cualquier otro método**

**1º** Configurar el método que vamos a usar

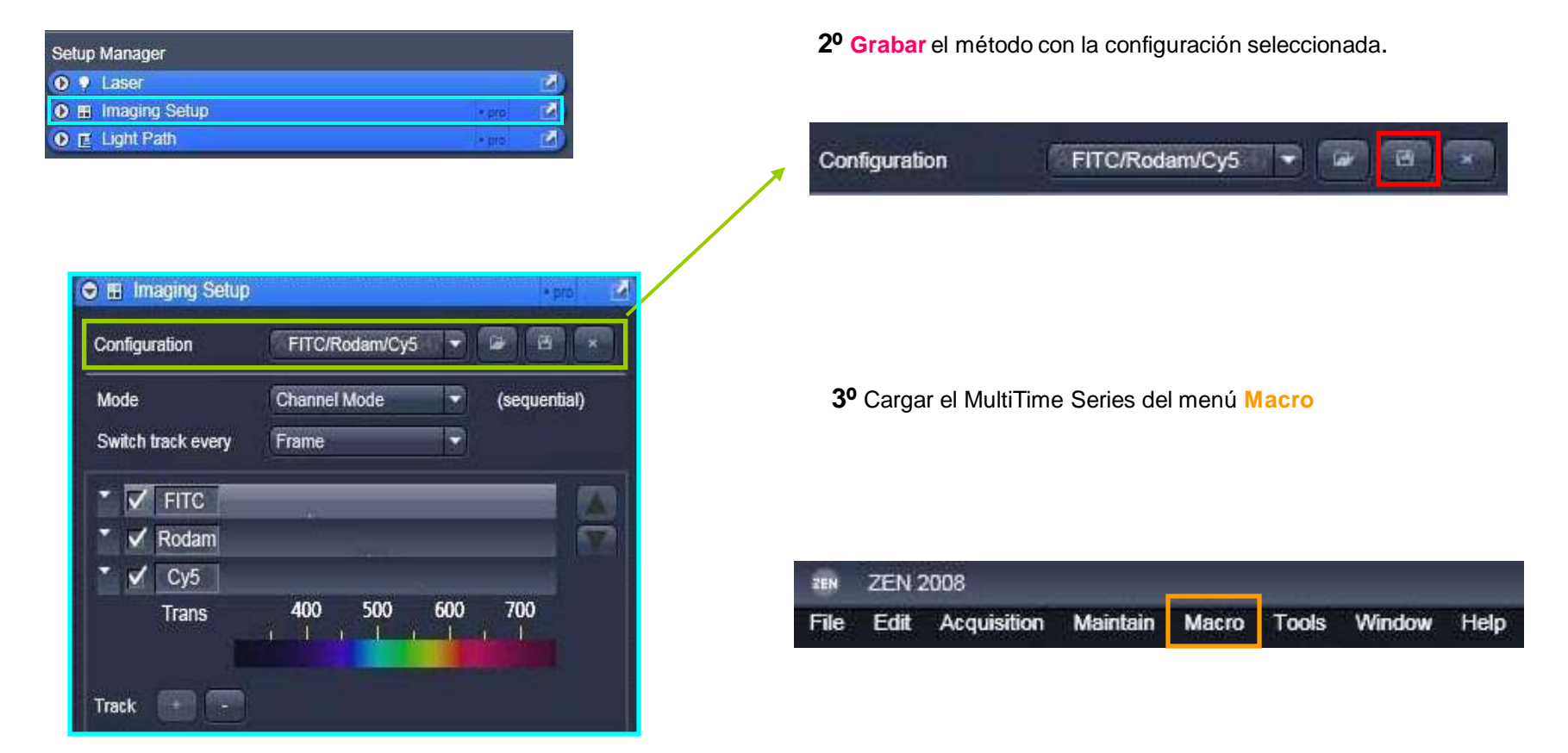

### **4º Configurar el MultiTimeSeries (SAVING)**

 $\rlap{/}$ 

Store

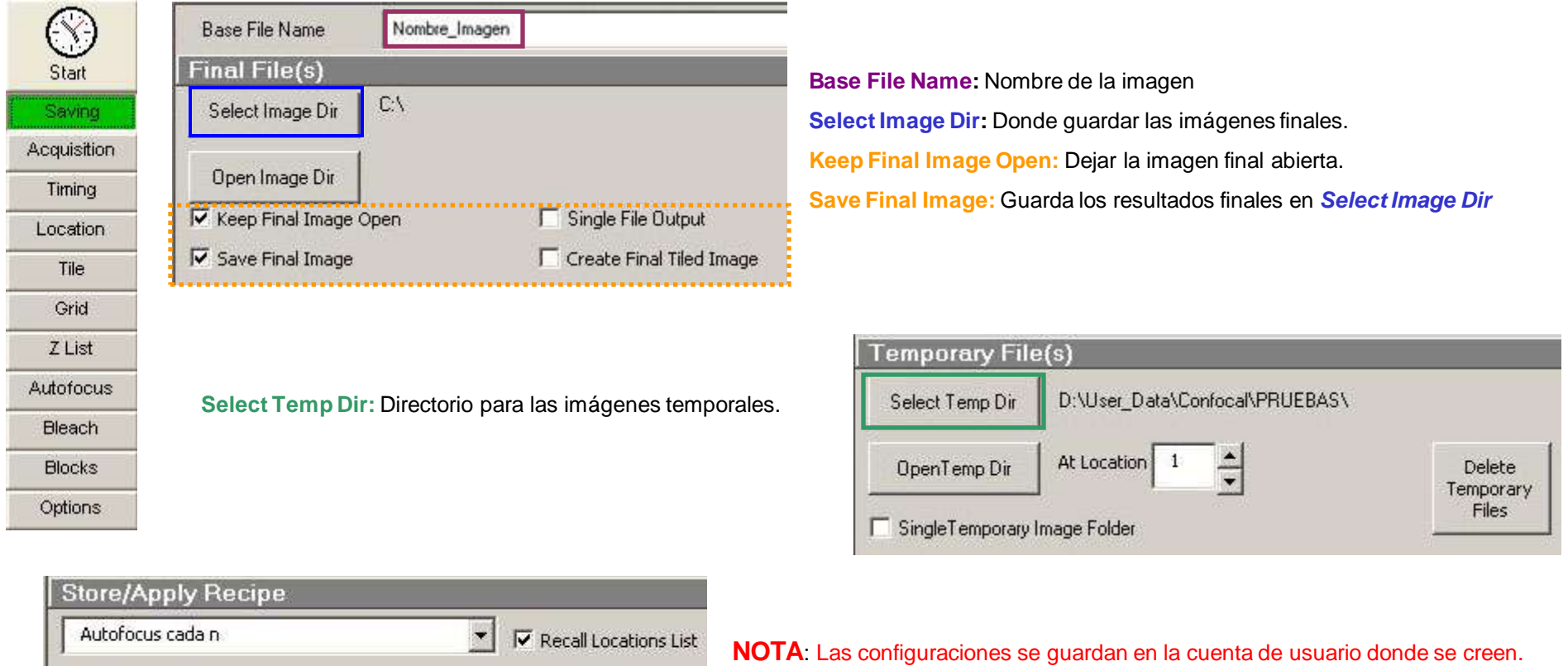

**Store:** Guarda el método (incluye los "settings" para todos los bloques y posiciones)

**Apply:** Aplica unos "settings" previamente guardados. Si **"Recall Locations List"** está activado, el programa mostrará la lista de coordenadas en XYZ.

**NOTA:** El programa muestra las posiciones respecto a un origen (0,0,0).

Delete

Apply

Debe coincidir con el punto de origen del momento en el que se grabaron las posiciones.

### **5º Configurar MultiTimeSeries (ACQUISITION)**

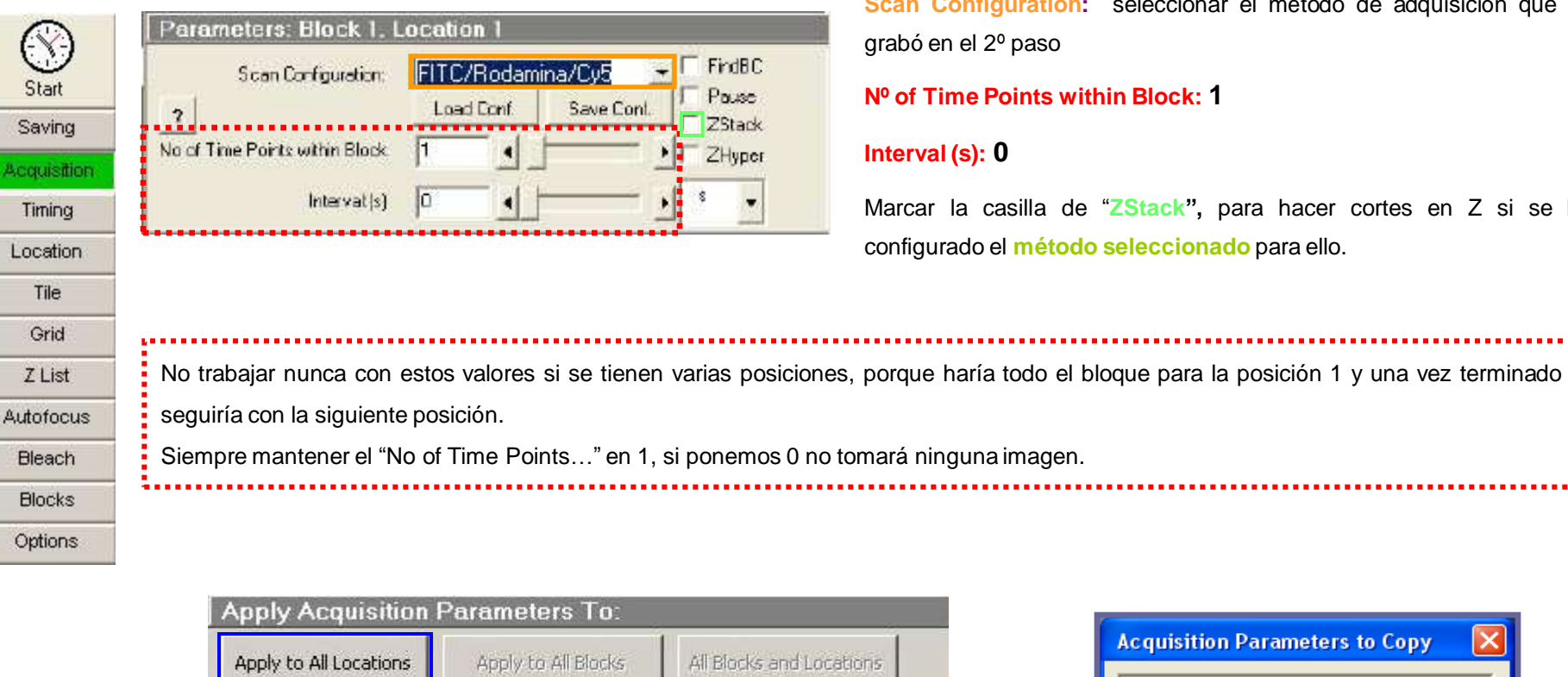

**Acquisition Parameters to Copy Select Parameters to Apply to** All Locations and/or Blocks Select Parameters to Apply to All Locations and/or to All Blocks **F** Block Time Delay/Interval 2  $\nabla$  Triggers Primero seleccionar que parámetros han de aplicarse a todas las posiciones. Las opciones Scan Configuration que no se marquen podrán configurarse por independientes en las diferentes posiciones □ Number of Scans (within Block) Time Delay Between Scans **Apply to All Locations:** Si se quieren las mismas condiciones para todas las  $\Box$  Z Stack Option posiciones de platina Z Hyper Option  $\Box$  Find Option Pause Option

**Scan Configuration:** seleccionar el método de adquisición que se grabó en el 2º paso

### **Nº of Time Points within Block: 1**

#### **Interval (s): 0**

Marcar la casilla de "**ZStack",** para hacer cortes en Z si se ha configurado el **método seleccionado** para ello.

Options

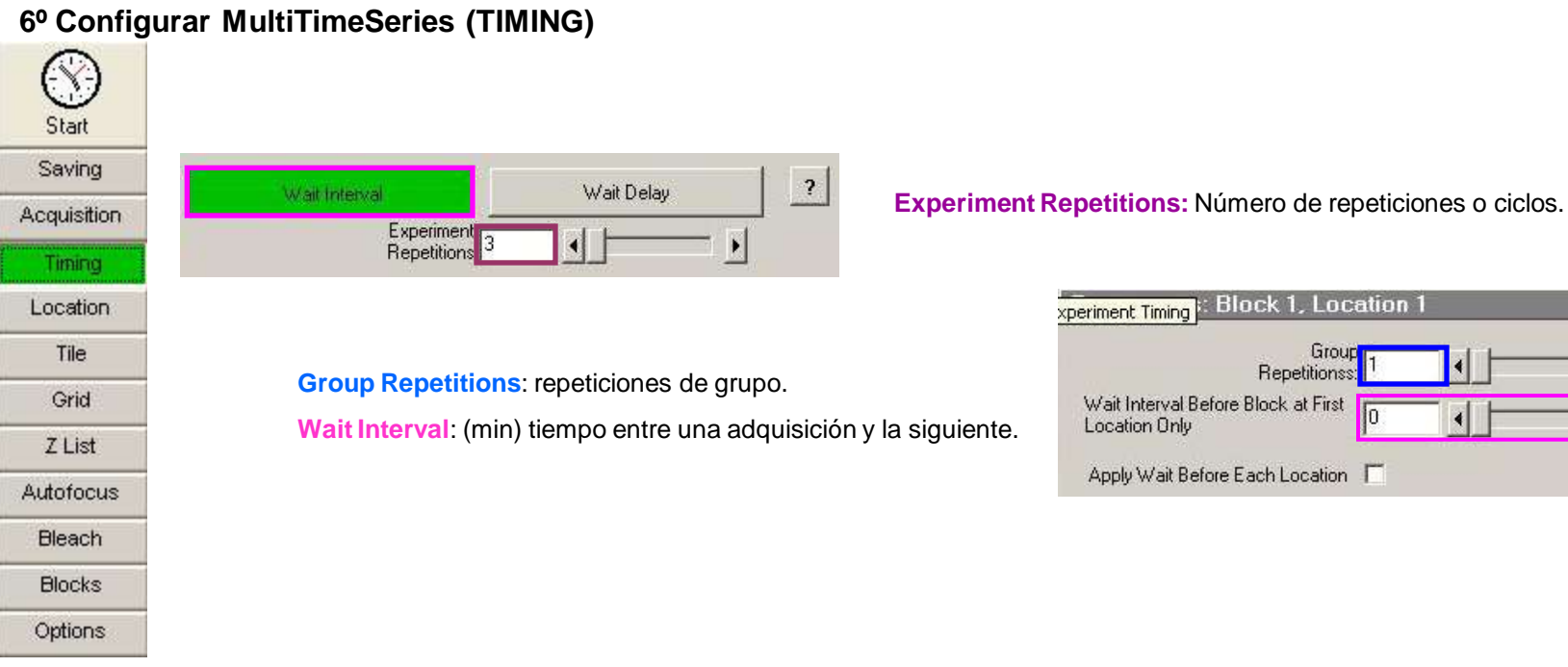

### **7º Configurar MultiTimeSeries (BLOCKS)**

Start Saving **Acquisition** Timing Location Tile Grid Z List Autofocus **Bleach Blocks** 

Options

Lis

Seleccionar siempre,

**Single Block at Each Location and then Next Block**

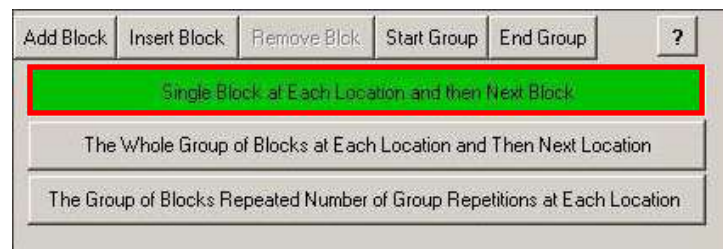

Group<br>|Repetitionss

×

 $\mathbb S$ 

Asegúrate de que sólo hay **un bloque**

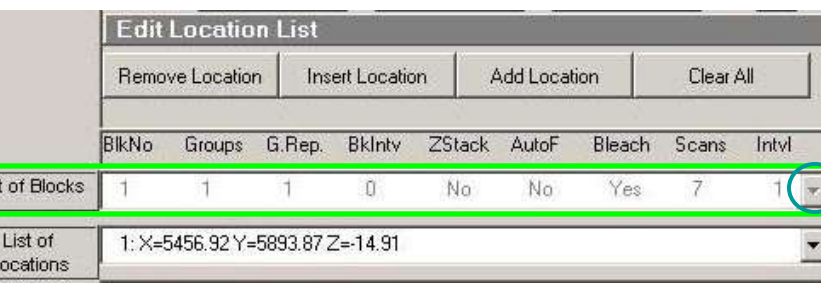

# **Adquisición "Fitc/Rodam/Cy5/Trans", o cualquier otro método con la transmisión cada 3 tiempos**

**1º** Configurar el método que vamos a usar

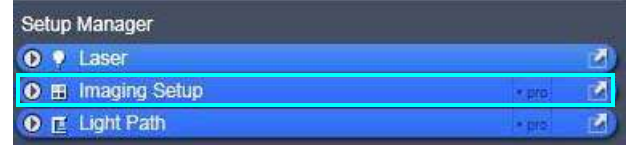

**2º Grabar** el método con la configuración seleccionada.

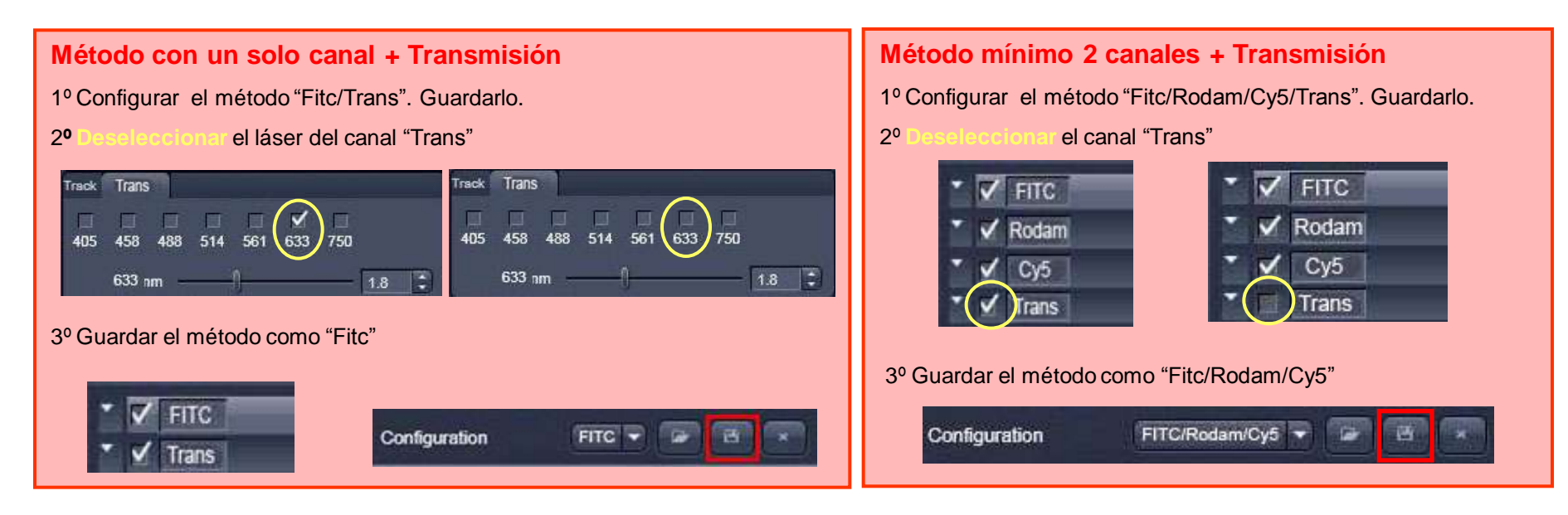

**ZEN 2008** Maintain Macro Tools Acquisition Window Edit

Help

**3º** Cargar el MultiTime Series del menú **Macro**

### **4º Configurar el MultiTimeSeries (SAVING)**

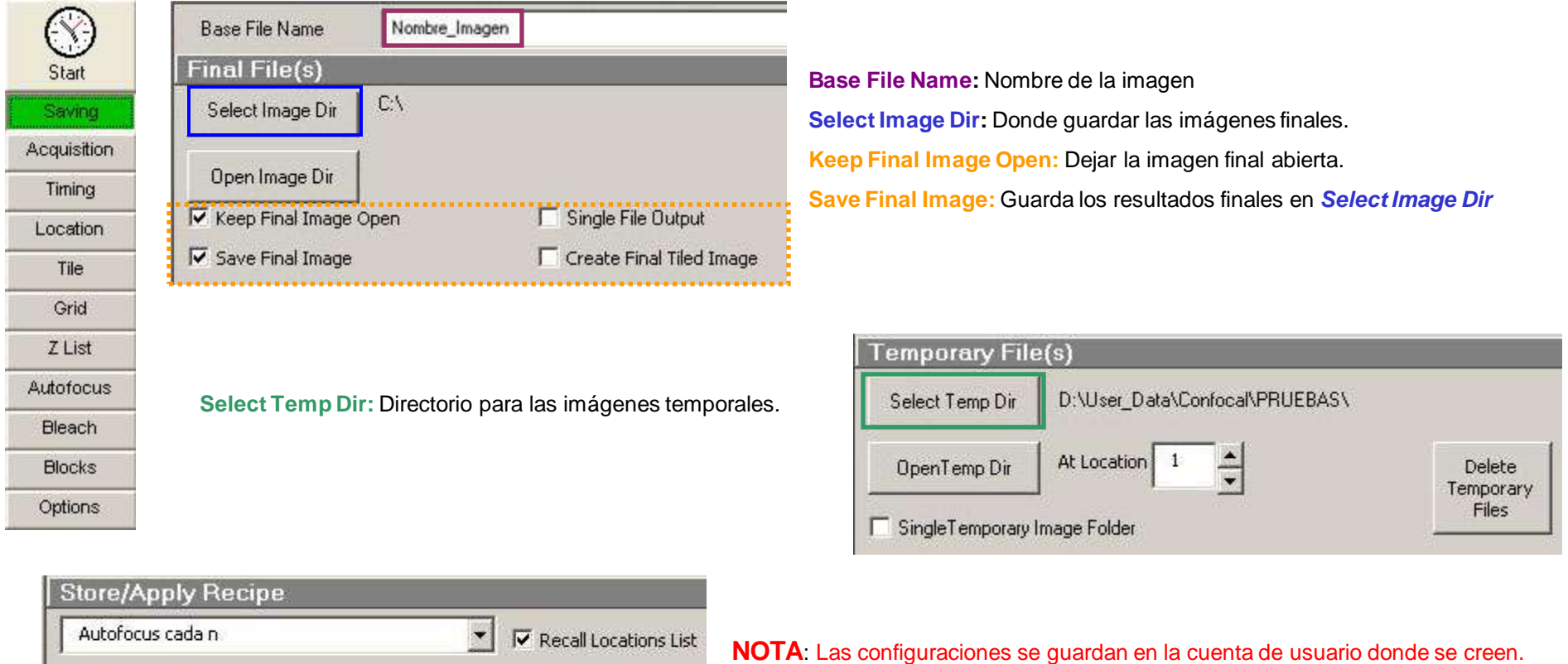

**Store:** Guarda el método (incluye los "settings" para todos los bloques y posiciones)

**Apply:** Aplica unos "settings" previamente guardados. Si **"Recall Locations List"** está activado, el programa mostrará la lista de coordenadas en XYZ.

**NOTA:** El programa muestra las posiciones respecto a un origen (0,0,0).

Delete

Apply

Store

Debe coincidir con el punto de origen del momento en el que se grabaron las posiciones.

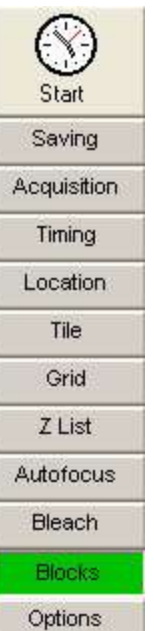

### **5º Configurar el MultiTimeSeries (BLOCKS)**

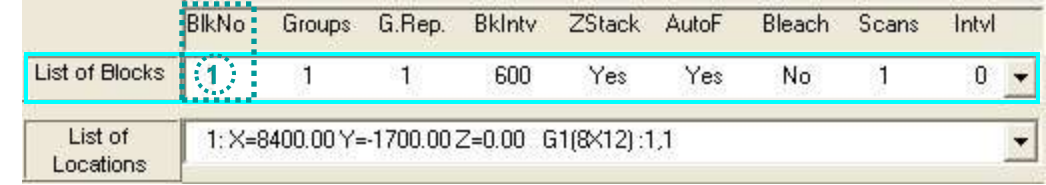

Seleccionar de la **lista de bloques** el bloque **<sup>1</sup> (BlkNo) <sup>1</sup>**

## **Configurar el 1º Grupo 1**

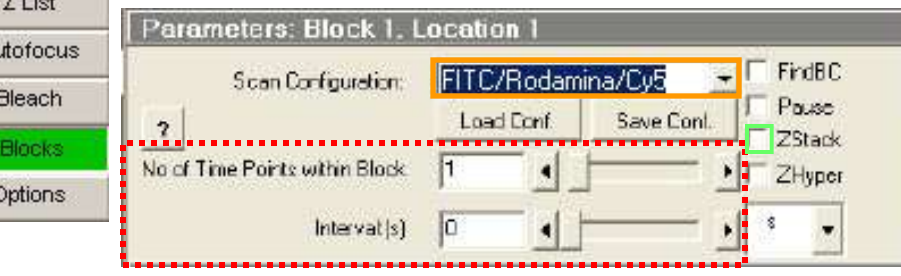

**Scan Configuration:** Seleccionar el método FITC/Rodamina/Cy5/Trans o FITC/Trans, guardado en el 2º paso

#### **Nº of Time Points within Block: 1**

#### **Interval (s): 0**

Marcar la casilla de "**ZStack",** para hacer cortes en Z si se ha configurado el **método seleccionado** para ello.

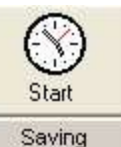

No trabajar nunca con estos valores si se tienen varias posiciones, porque haría todo el bloque para la posición 1 y una vez terminado seguiría con la siguiente posición. Siempre mantener el "No of Time Points…" en 1, si ponemos 0 no tomará ninguna imagen.

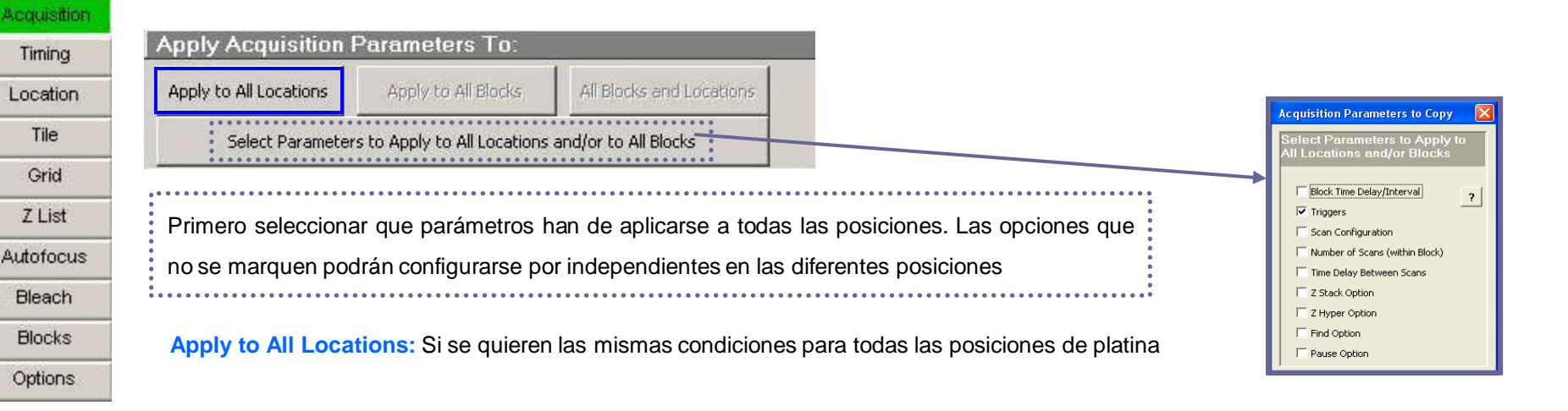

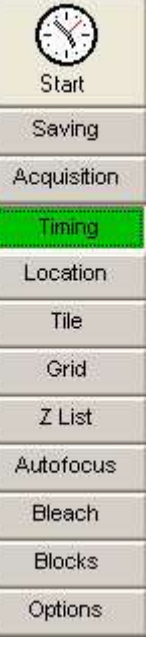

Start Saving

Acquisition

Timing Location Tile Grid Z List Autofocus Bleach **Blocks** Options

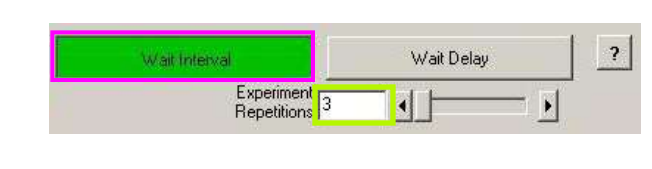

**xperiment Timing**: Block 1, Location

Wait Interval Before Block at First

Apply Wait Before Each Location F

Location Only

Group Repetitionss

**Configurar el 1º Grupo 1**

**Experiment Repetitions:** Número de repeticiones o ciclos del experimento. Aplica tanto al primer grupo como al segundo. Considerándolos un solo bloque

#### **Group Repetitions**: 1

**Wait Interval**: (min) tiempo entre una adquisición y la siguiente. Debería ser el mismo tiempo que en el grupo2

### **MultiTimeSeries (LOCATION)**

........................ **Current Location** Multiple Locations (Motorized Move Focus to Load Position between Locations □ Load Scan Config when "Move to Loc" or "Next Loc" Clicked Marked Z - Middle Of the Z Stack Marked Z - Top of the Z Stack

**Current Location**: Solo una posición de platina **Multiple Location**: Varias posiciones de platina

**MarkedZ Middle Of the Z Stack** considera la **coordenada Z** como la posición central al tomar planos, aunque se haya configurado en el método el Zstack con otro plano como "Center". Si no hemos añadido posiciones, el plano central será la posición actual del eje Z.

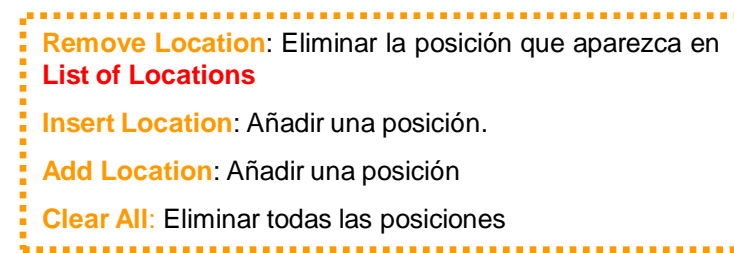

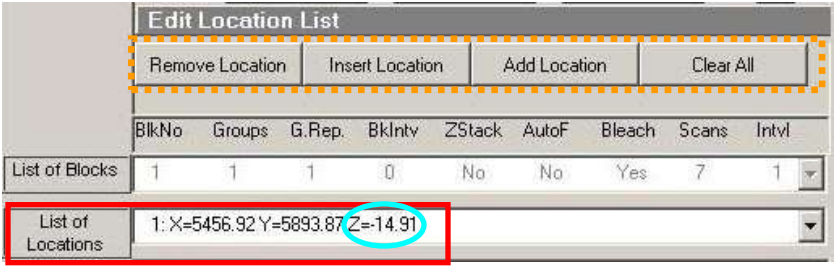

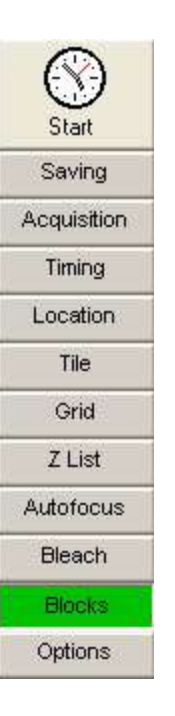

**Crear el 2º Grupo 2**

**Add Block**: añadir un nuevo bloque para la adquisición de FTC/Rodamina/Cy5 o FITC

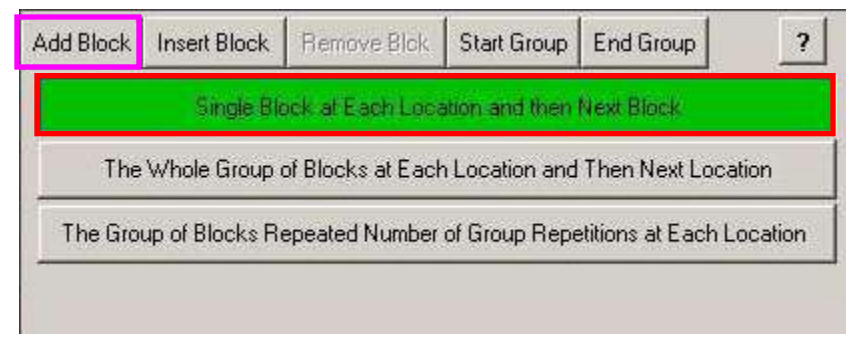

Seleccionar siempre,

**Single Block at Each Location and then Next Block**

## **Configurar el 2º Grupo 2**

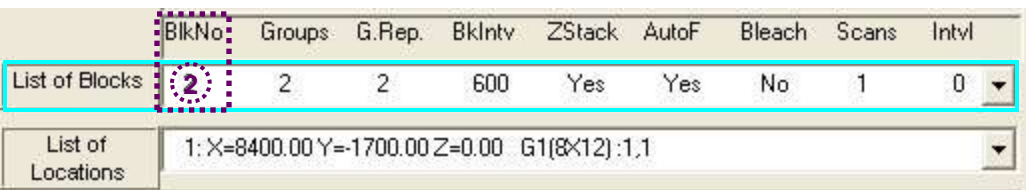

Seleccionar de la **lista de bloques** el bloque **2. (BlkNo)**

### **Configurar el 2º Grupo 2**

 $\cdots$ 

. . . . . . .

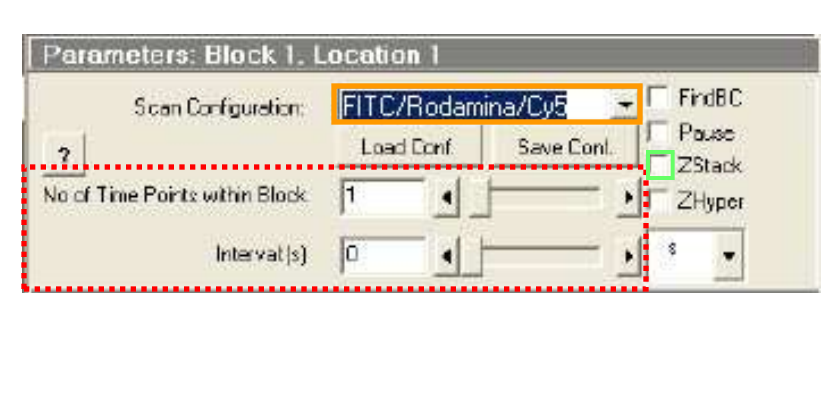

**Scan Configuration:** Seleccionar el método FITC/Rodamina/Cy5, guardado en el 2º paso

**Nº of Time Points within Block: 1**

#### **Interval (s): 0**

Marcar la casilla de "**ZStack",** para hacer cortes en Z si se ha configurado el **método seleccionado** para ello

No trabajar nunca con estos valores si se tienen varias posiciones, porque haría todo el bloque para la posición 1 y una vez terminado seguiría con la siguiente posición.

Siempre mantener el "No of Time Points…" en 1, si ponemos 0 no tomará ninguna imagen.

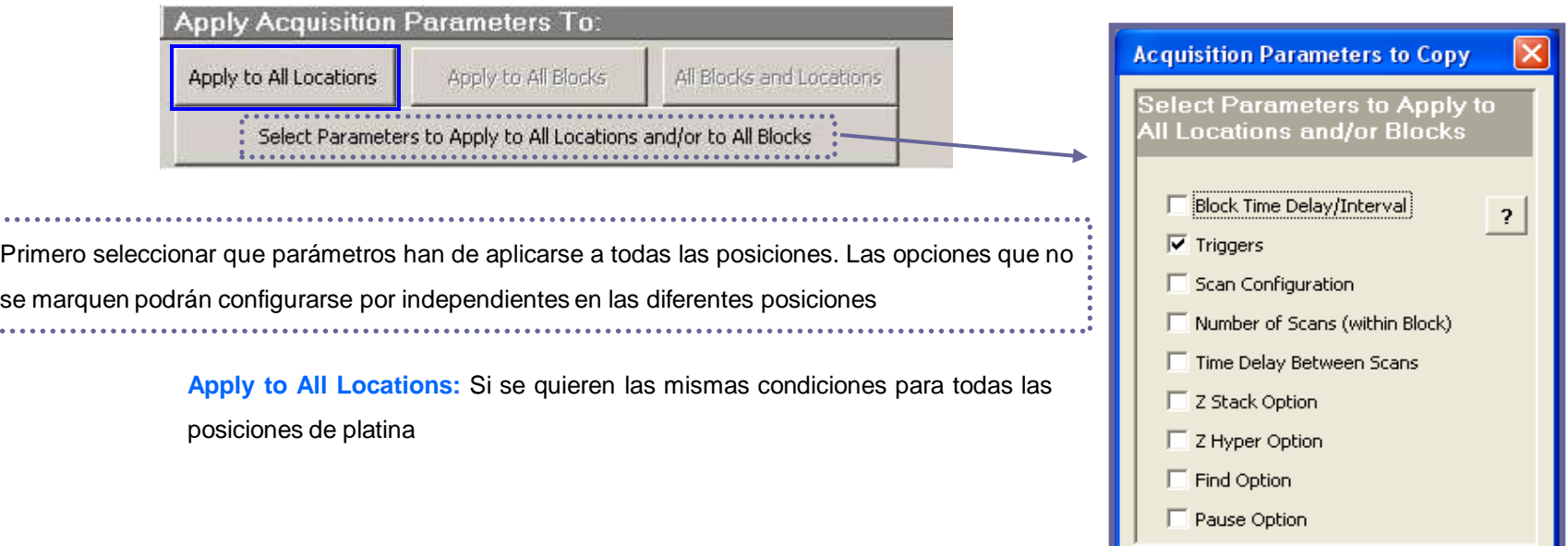

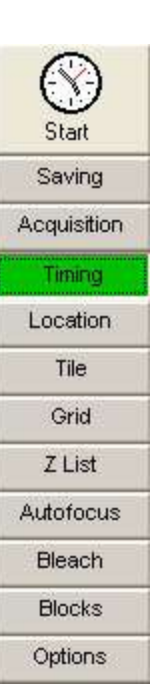

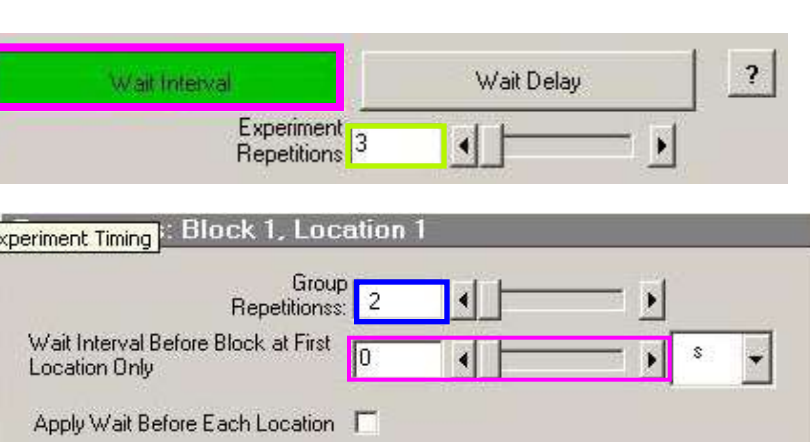

**Configurar el 2º Grupo 2**

El resultado:

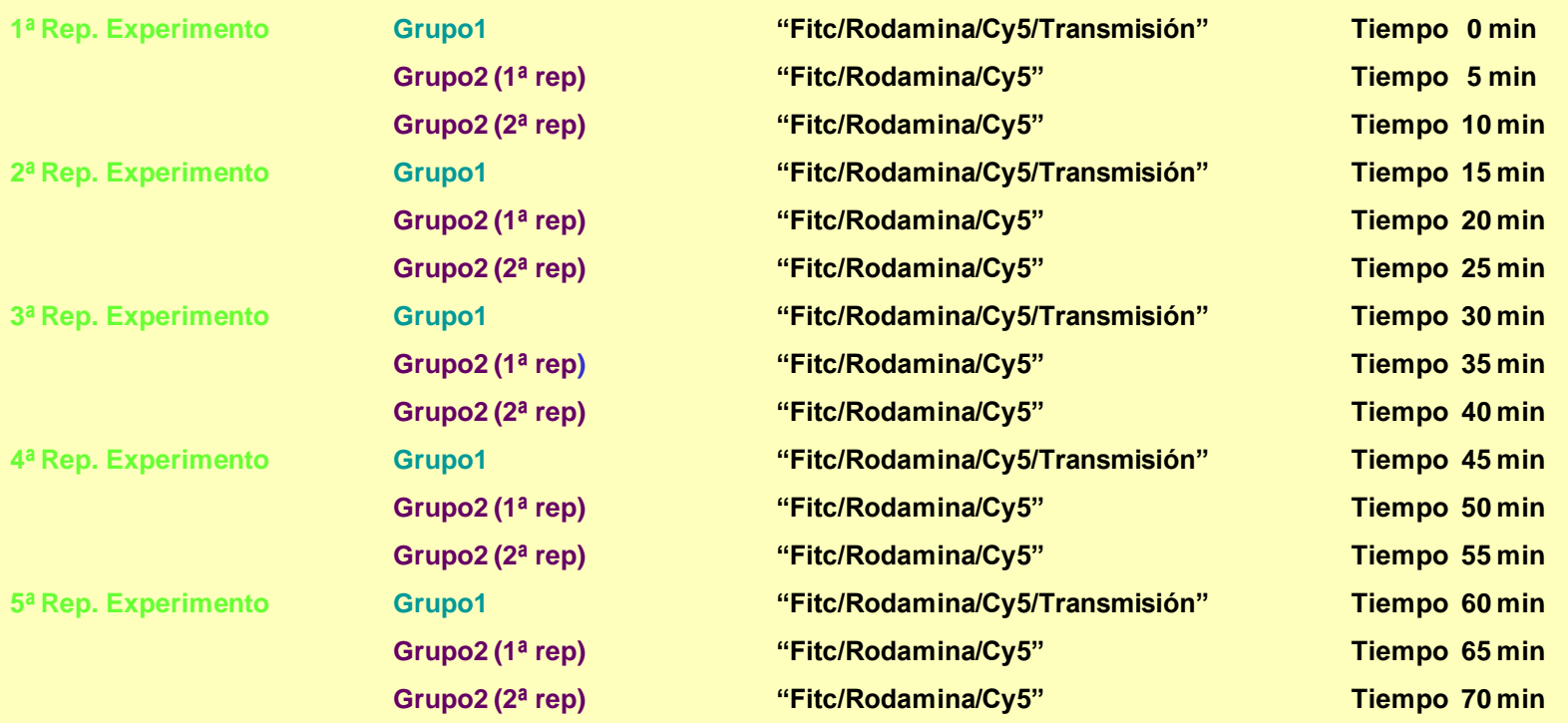

**MultiTimeSeries (TIMING)**

**Experiment Repetitions:** Número de repeticiones o ciclos del experimento. Aplica tanto al primer grupo como al segundo.

Considerándolos un solo bloque

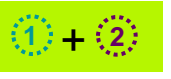

#### **Group Repetitions**: 2.

Nº de veces que se quieran tomar las condiciones "Fitc/Rodamina/Cy5" o "FITC" SIN transmisión.

**Wait Interval**: (min) tiempo entre una adquisición y la siguiente. Debería ser el mismo tiempo que en el grupo1

# **VARIAS POSICIONES DE PLATINA**

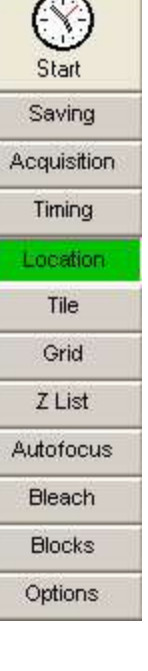

Start Saving

Acqui

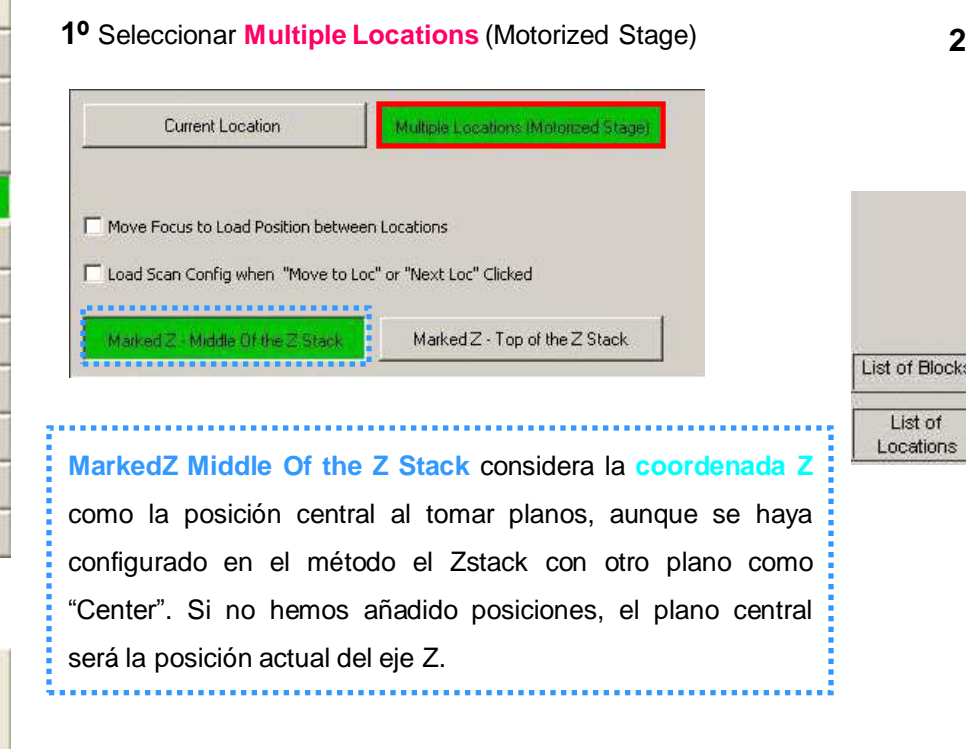

**1º** Seleccionar **Multiple Locations** (Motorized Stage) **2º** Mover a la posición seleccionada y presionar **Insert Location**

Para añadir más posiciones, repetir el paso 2.

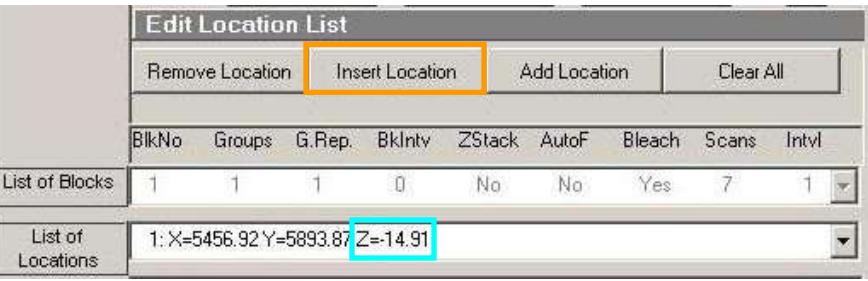

**3º** Para mantener las mismas condiciones de adquisición en las diferentes posiciones:

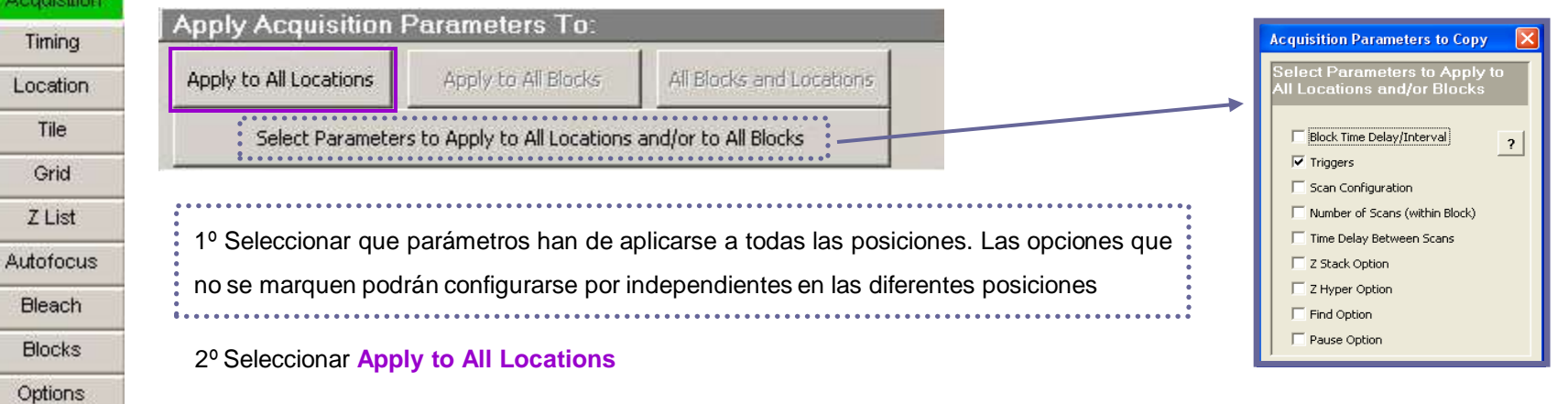

# **VARIAS POSICIONES DE PLATINA (MODIFICAR EL ENFOQUE)**

- Presionar Pausa 1
- 2 : Seleccionar la posición a modificar.
- Mover a la posición seleccionada 3
- Visualizar con Fast los cambios de plano hasta elegir el nuevo plano enfocado 4
- Modificar la nueva coordenada 5

Repetir para todas las posiciones que haga falta del punto  $:2:$  al  $|5$ 

- Mover a la posición 1 6
- 7 **Presionar Resume**

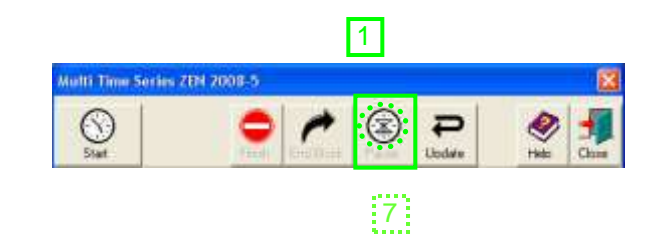

6

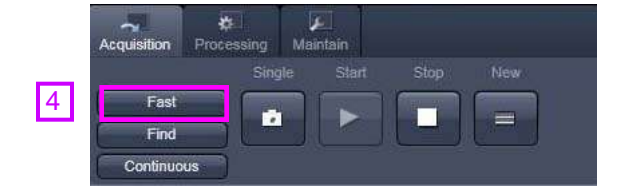

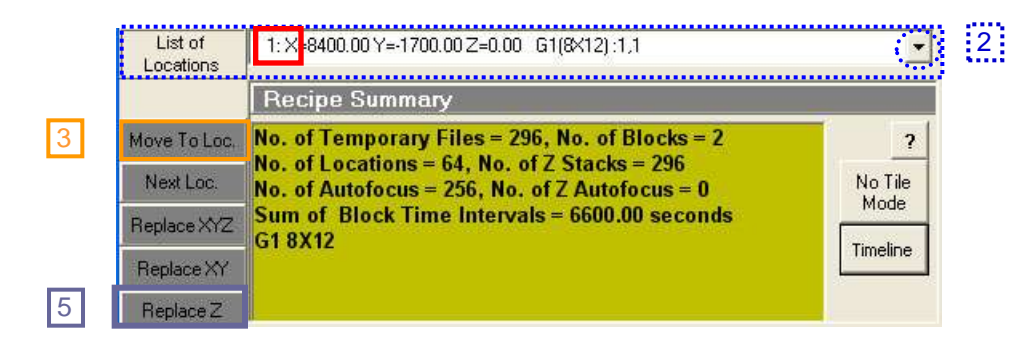

# **OTRAS APLICACIONES**

# **BLEACH**

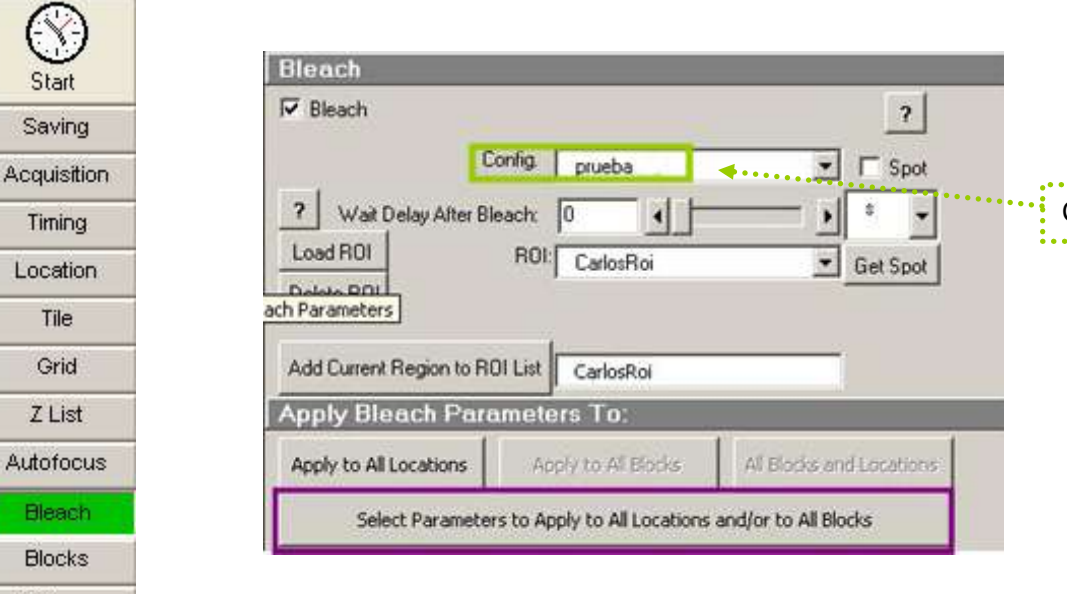

Configuración del Bleaching:

Options

**Start Bleaching after # scans:** número de imágenes antes del bleaching.

Si no se selecciona, por defecto al hacer el bleaching lo marca y hace 1 imagen antes del bleaching, con lo que es necesario que en "Acquisition" haya al menos 2 adquisiciones, una antes del bleach y otra después.

**NOTA:** asegurarse que en el número de adquisiciones hay un número mayor que el seleccionado en "Start Bleaching after # scans"

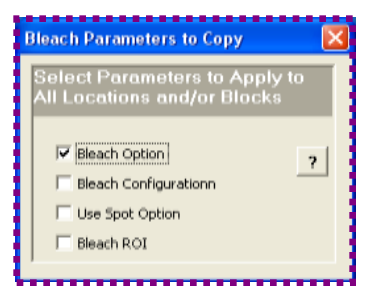

**Select Parameters to Apply Locations and/or to All Blocks**: seleccionar los parámetros que se quieren aplicar a todas las pociones.

Las opciones que no se marquen podrán configurarse por independientes en las diferentes posiciones.

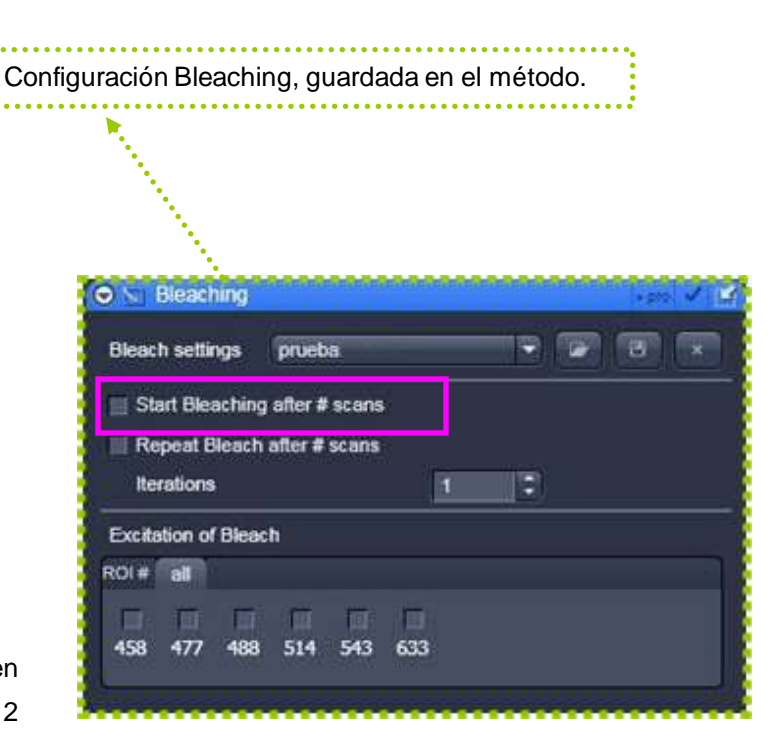

# **BLEACH**

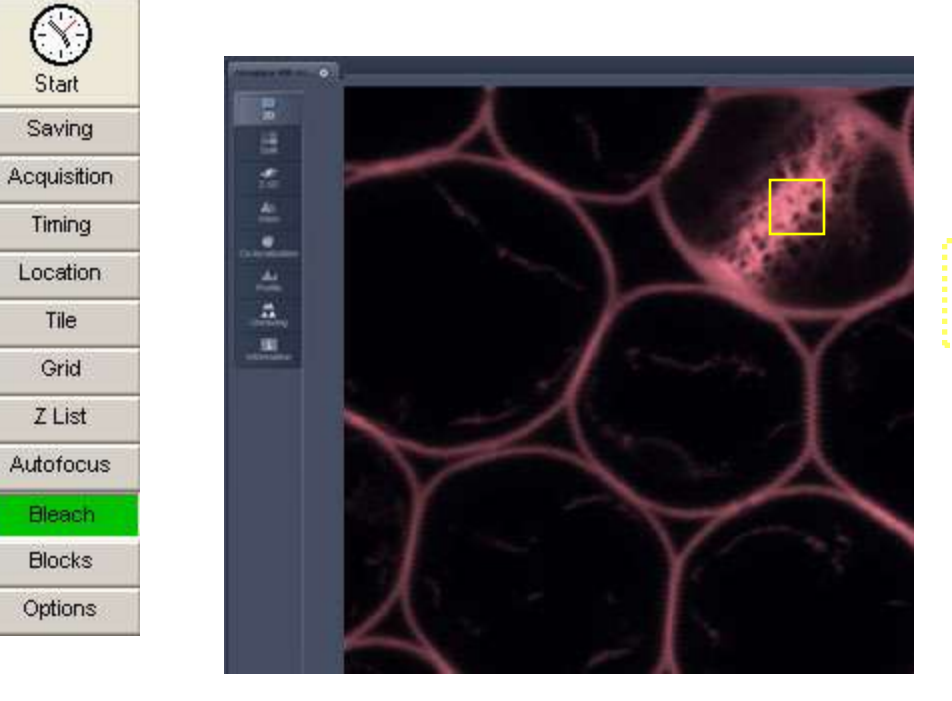

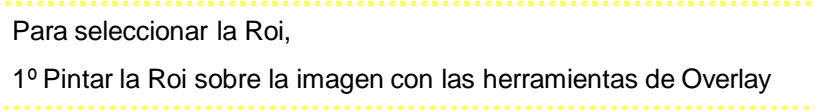

2º Nombrar la región y seleccionar "Add Current Regions to ROI List.

Se pueden añadir varias Rois, usando nombres diferentes.

Para visualizarlas:

Seleccionar la región.

"Load ROI"

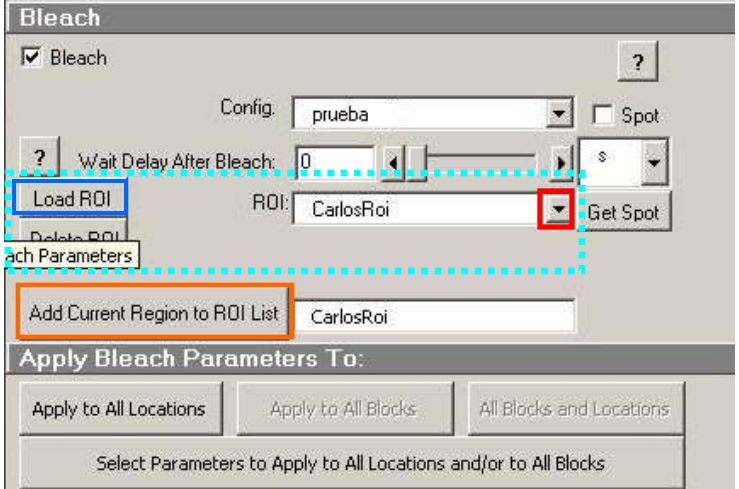

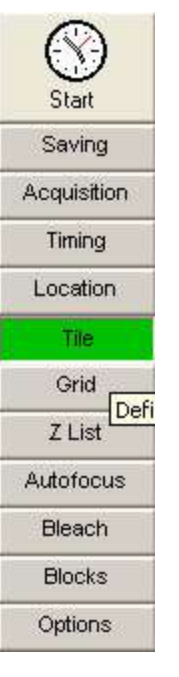

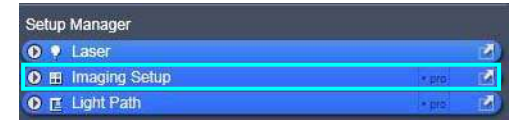

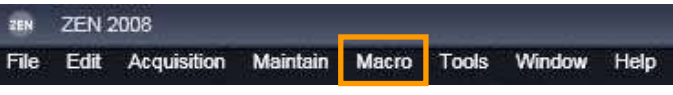

**5º** Configurar donde guardar las imágenes. En este caso las imágenes más importantes son las **imágenes temporales**, para poder hacer posteriormente un "Stitch" si la composición que hace el ZEN no queda bien o tiene un tamaño demasiado grande.

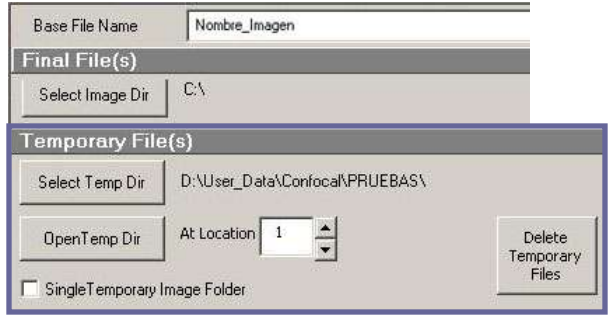

# **1º** Configurar el método que vamos a usar **2º Grabar** el método con la configuración seleccionada. **TILESCAN**

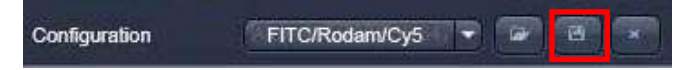

**3º** Cargar el MultiTime Series del menú **Macro 4º** Asegurarse que no está seleccionado "**Disable Tile Tab**"

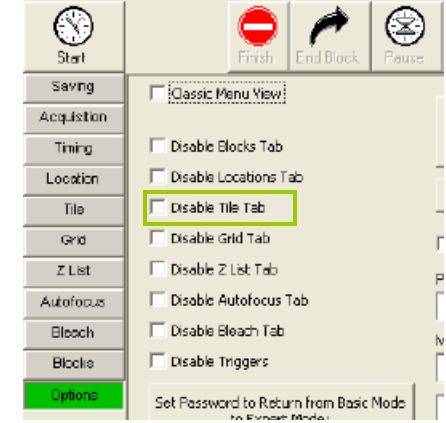

### **6º** Seleccionar el método.

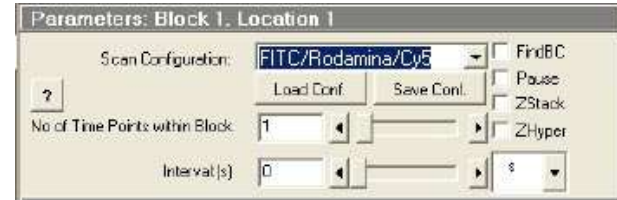

**7º** Asegurarse de que sólo se repite el experimento **1 vez**, a no ser que se quiera hacer el TileScan varias veces sobre la misma zona

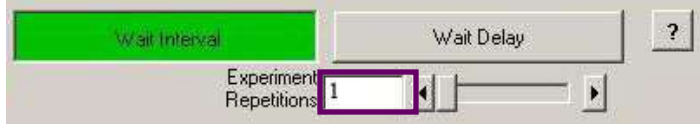

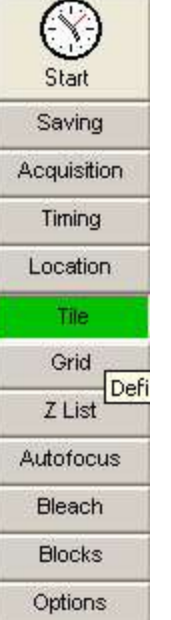

Seleccionar el método para el Tile 1

Colocar la posición actual en el centro de la zona a escanear.

- Seleccionar número de columna y filas. 3
- Eliminar el anterior TileScan 4
- Crear el nuevo TileScan. 5

2

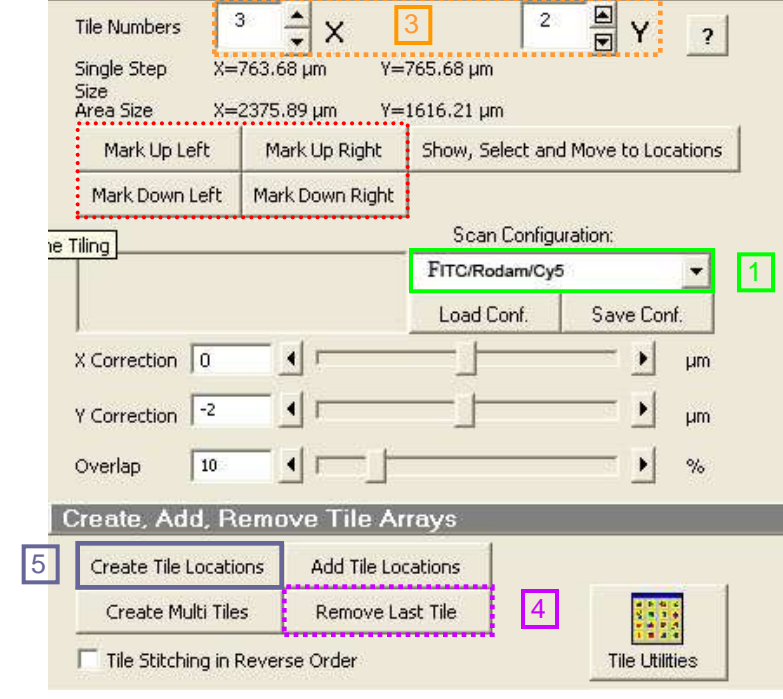

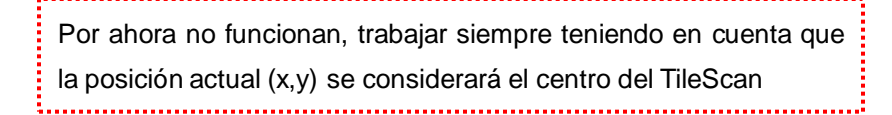

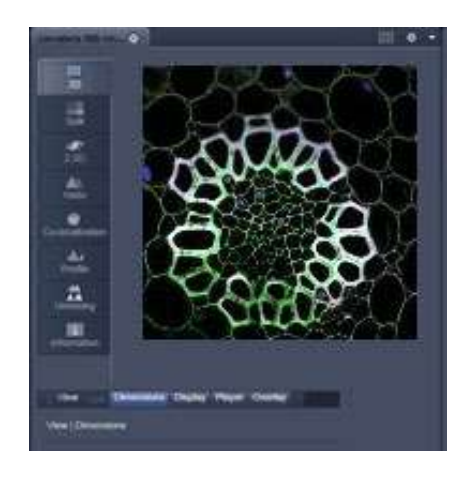

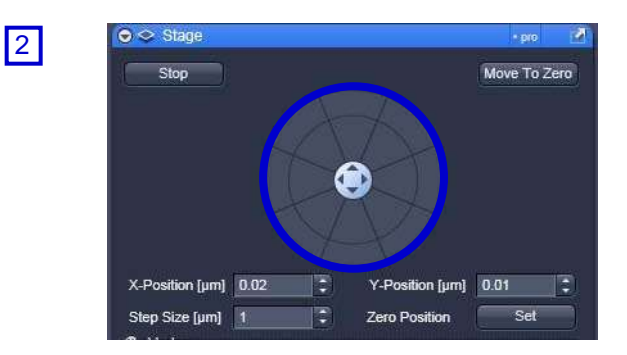

### Para hacer **CORTES con TileScan**:

Hacer el 5 en último lugar

# **TILESCAN**

# **TILESCAN**

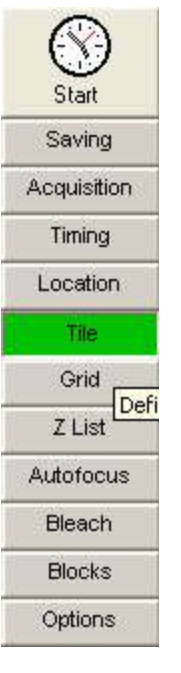

2

Cuando no se sabe el número de columnas y filas que aproximadamente se deberían hacer, se puede intentar con este otro sistema.

- Seleccionar el método para el Tile 1
- Colocar la posición actual en el centro de la zona a escanear.
- Seleccionar un número de columna y filas bastante amplio 3
- Eliminar el anterior TileScan 4
- Seleccionar "Show, Select and Move to Locations" 5

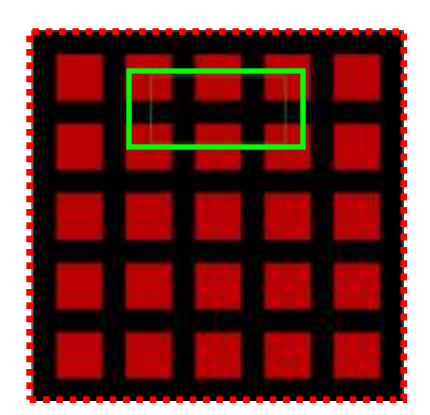

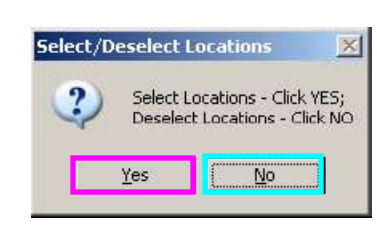

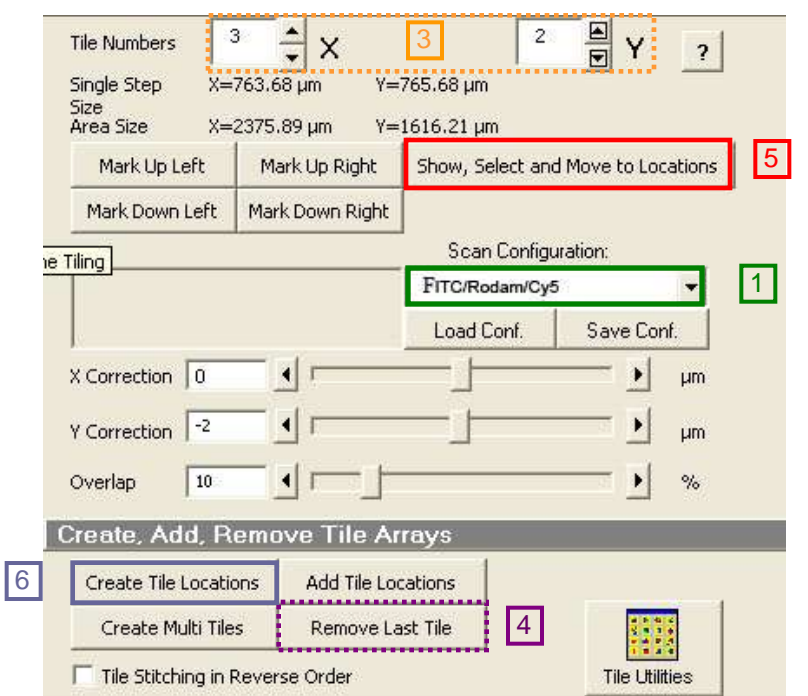

Para seleccionar que posiciones queremos que tenga nuestro TileScan:

- Pinchar con el botón derecho en la posición, automáticamente la platina se desplazará a esa posición

**NO** queremos esa posición. **Seleccionarla posición o posiciones y seleccionar NO**

**SI** queremos esa posición. **Seleccionarla posición o posiciones y seleccionar YES**

Cuando ya estén todas los cuadros seleccionados. Reajustar el tamaño del Tile.

 $\boxed{6}$  Crear el nuevo TileScan.